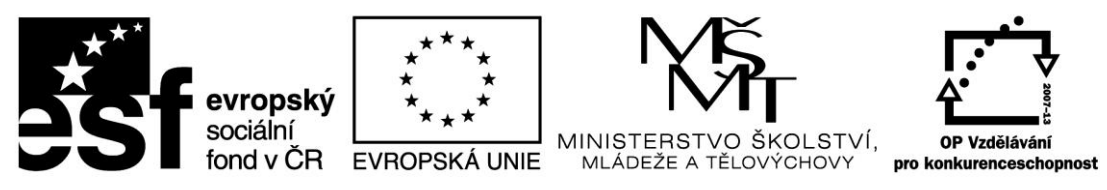

INVESTICE DO ROZVOJE VZDĚLÁVÁNÍ

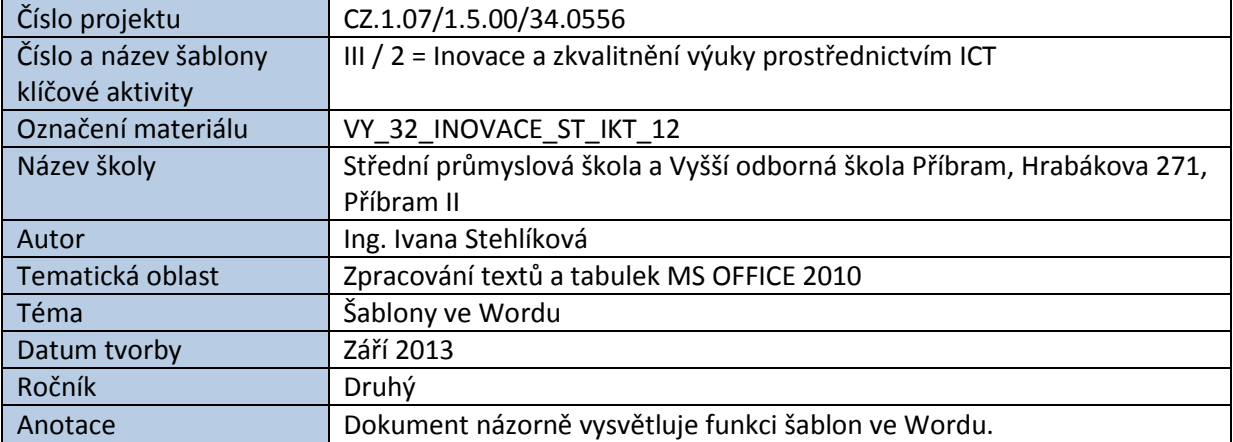

# ŠABLONY VE WORDU

Pokud nechceme ztrácet čas pracným formátováním dokumentů, můžeme využít tzv. šablony. Šablony jsou součástí Wordu nebo je možné je stáhnout z webových stránek Microsoftu, v neposlední řadě si můžeme vytvořit šablony vlastní.

V případě použití připravených šablon je vhodné ověřit, zda odpovídají nejnovějším předpisům a normám (např. jedná-li se o úřední dokumenty).

Vlastní šablony můžeme vytvářet z jakéhokoliv dokumentu uložením do formátu DOT (Office 97- 2003), DOTX nebo DOTM (šablona s podporou maker).

### **Otevření nového dokumentu a šablona Normal.dotm**

Otevřením nového dokumentu se aktivuje výchozí šablona Normal.dotm (s podporou maker). Nabídka šablon po aktivaci příkazu **Soubor** – **Nový**:

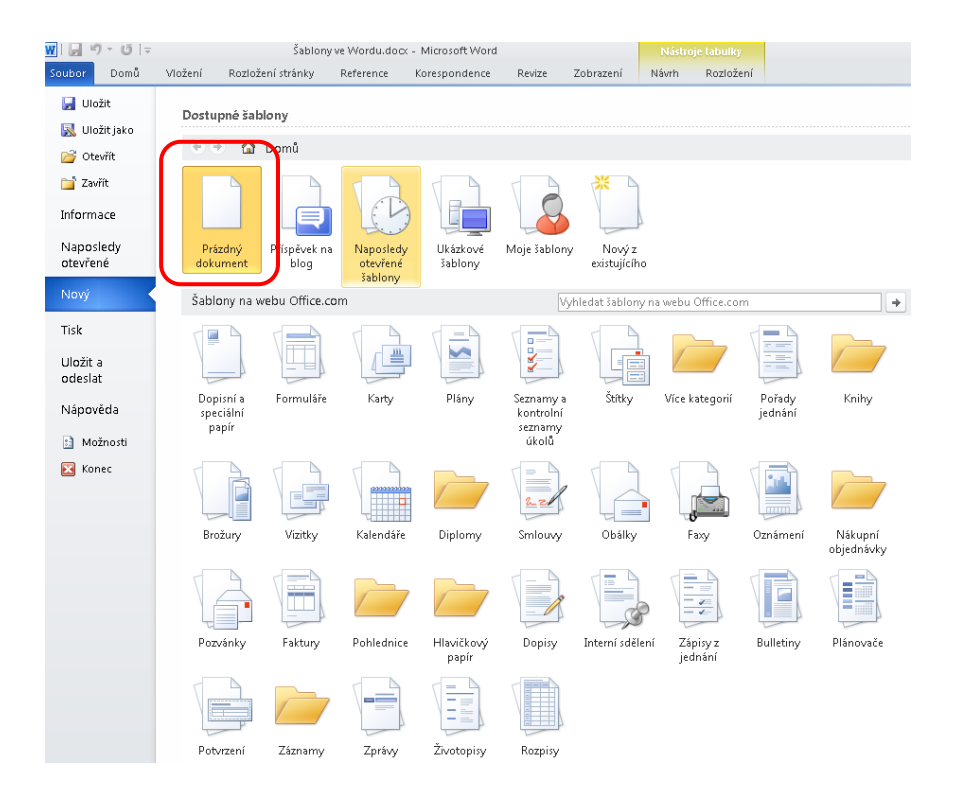

Výběrem šablony dostupné z disku nebo na webu Office.com se otevře dokument, do kterého doplníme požadované údaje a uložíme dle zvyklosti jako soubor s příponou DOC nebo DOCX. Původní šablona se zachová v nezměněné podobě.

#### **Ukázkové šablony:**

Dostupné šablony

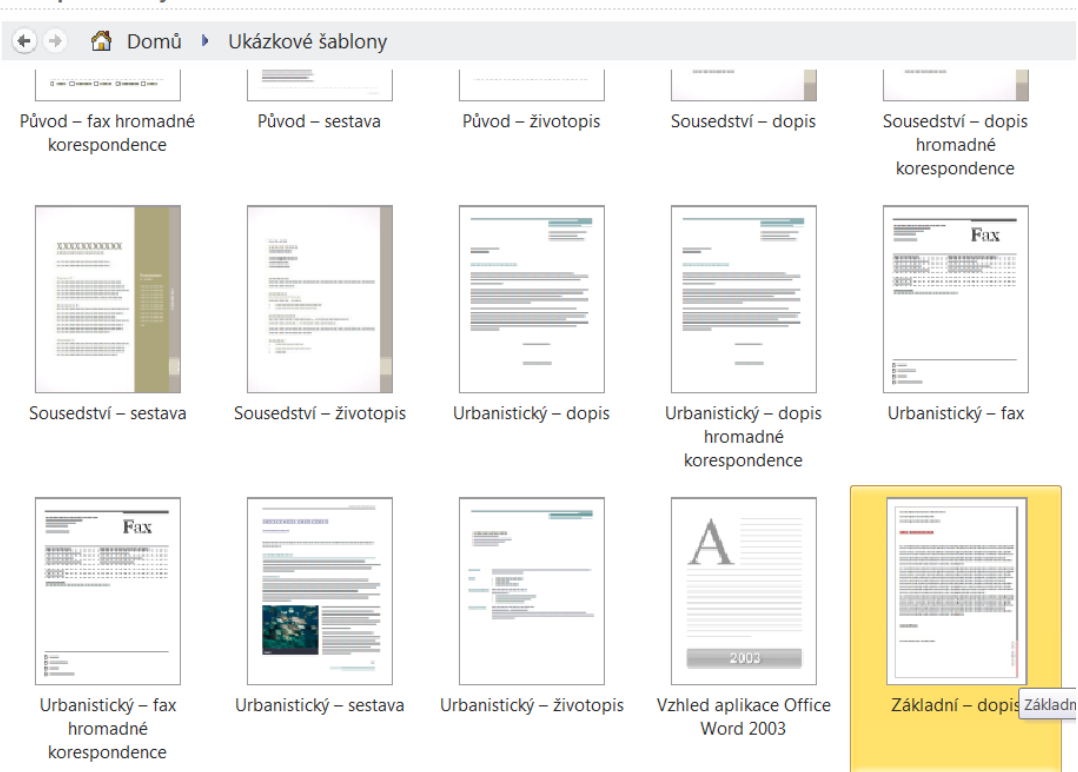

#### **Vytvoření vlastní šablony:**

*Postup:*

1. Vytvoříme grafický návrh šablony, tj. nastavíme okraje, záhlaví, zápatí, styly, grafické prvky apod.

2. Dokument uložíme příkazem **Soubor** – **Uložit jako** – příponu souboru nastavíme na **DOT**, **DOTX** příp. **DOTM** a zvolíme vhodné jméno souboru.

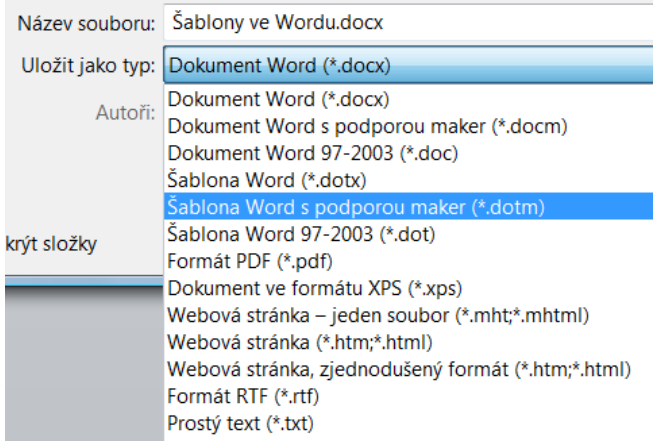

3. Rozklikneme tlačítko **Další** a označíme políčko **Šablony**.

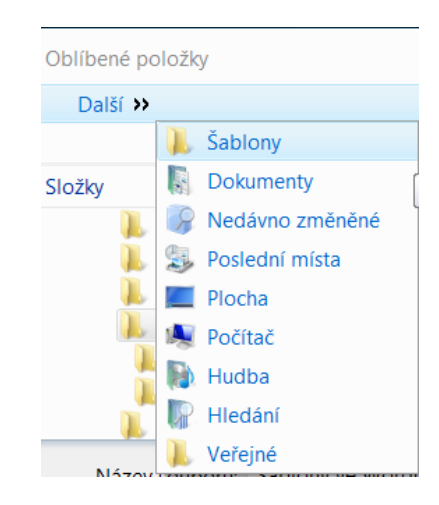

Po aktivaci příkazu **Soubor** – **Nový** se námi navržená šablona zobrazí ve skupině **Moje šablony**.

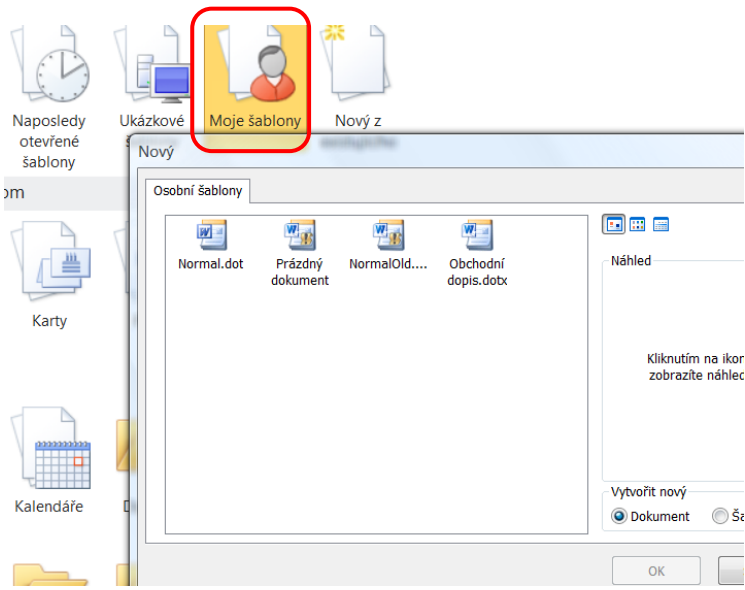

### **Příklad změny výchozích vlastností šablony Normal.dotm**

### *Postup:*

1. Otevřeme nový dokument **Soubor** – **Nový** – **Prázdný dokument**

2. Přes pravé tlačítko na ikoně **Normální sty**l aktivujeme okno **Úprava stylu**. V něm provedeme požadované změny (např. změnu písma a odstranění mezer na konci odstavce).

3. Změny zaznamenáme do šablony Normal.dotm kliknutím na **Nové dokumenty založené na této šabloně.**

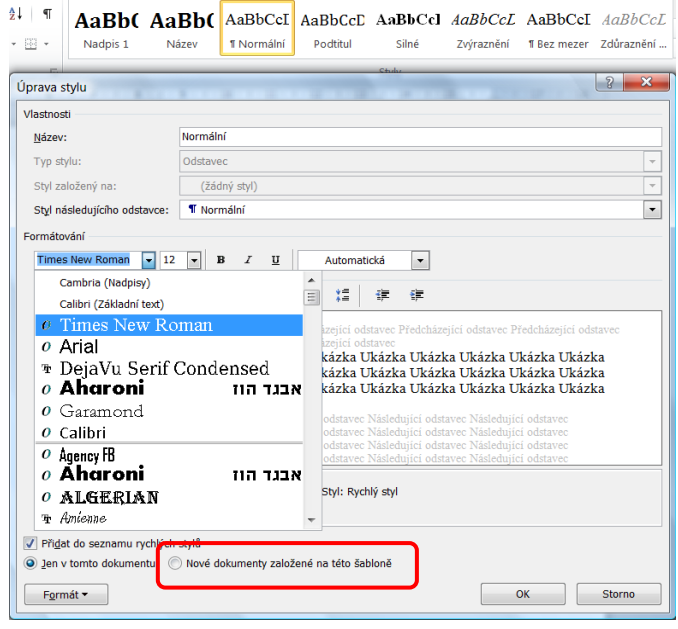

### *Poznámka:*

Nastavení vlastností výchozí šablony Normal.dotm lze kdykoliv vrátit do původního stavu nebo je možné si originální soubor zálohovat a v případě potřeby nakopírovat do této složky.

## **Cvičení:**

Navrhněte vlastní šablonu a uložte ji pod názvem **Firma.dotm**

Šablona bude obsahovat

- v záhlaví jméno firmy (nepatkový font)
- v záhlaví logo firmy (klipart)
- v zápatí kontaktní údaje
- výchozí písmo dokumentu Times New Roman, velikost 10, odstavce bez mezer.

*Zdroje: pokud není uvedeno jinak, pochází všechny materiály z archivu autorky.*